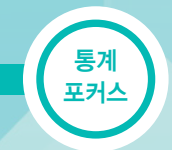

# 이사할 지역을 추천해 주는 SGIS

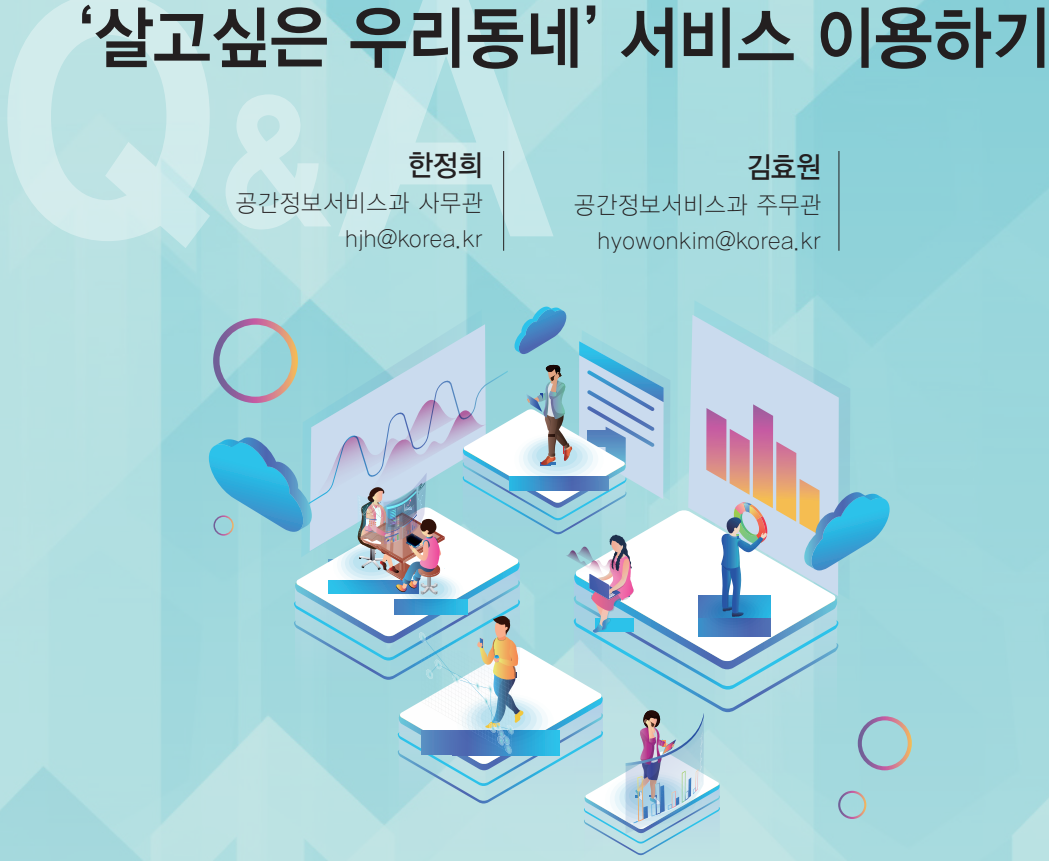

어디로 이사할지 고민이라면 통계청 SGIS '살고싶은 우리동네' 서비스를 이용해 보세요.

간편하게 생활유형을 선택하거나 상세하게 원하는 지표를 선택해서 조건에 맞는 주거 지역을 찾아

간편 분석에서 여러 생활유형 중 '반려동물 가구'를 선택하여 이사 추천 지역을 간단하게 확인할 수

상세 분석에서 '은퇴 세대'에 해당하는 지표에 '체육시설 수' 지표를 직접 추가하여 이사 추천 지역을

상세한 지도와 다양한 차트를 이용하여 시각적으로 정보를 제공하고 있어 누구나 쉽게 서비스를

'이제 곧 이사해야 하는데 어디가 좋을까?'

만약 반려동물이 있는 가구라면

세밀하게 분석할 수도 있습니다.

이용할 수 있습니다.

혹은 운동을 시작하려는 '은퇴 세대'라면

볼 수 있습니다.

있습니다.

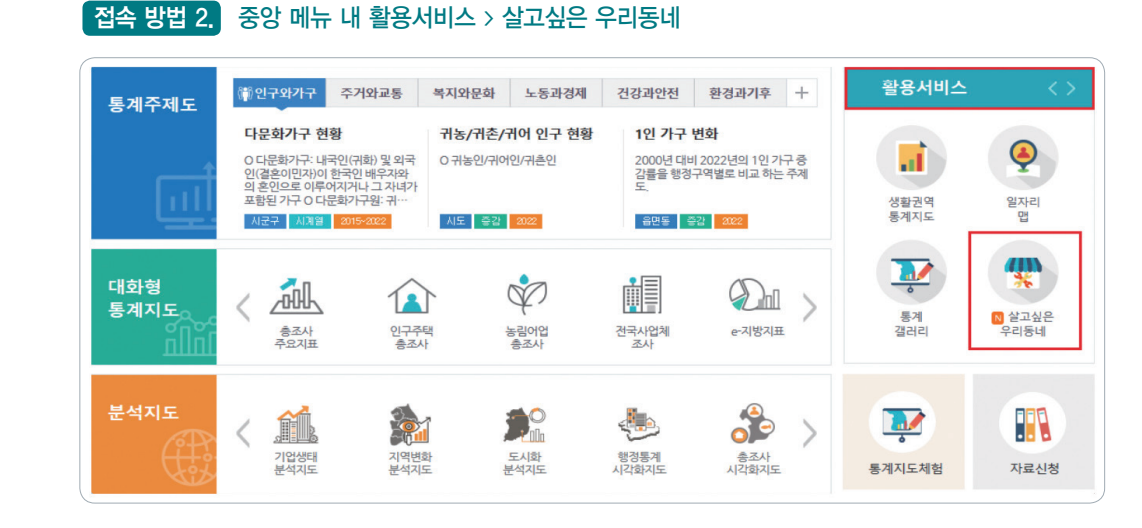

## A2. ▶ 통계지리정보서비스 SGIS 사이트(https://sgis.kostat.go.kr)에서 접속하실 수 있습니다.

A1. ▶ '살고싶은 우리동네'는 사용자가 선택한 지표를 분석하여 가장 적합한 주거 지역 10곳을

추천하는 서비스입니다. 7개의 범주 아래 총 51종의 지표가 있으며, 이 지표를 다양하게

 **SGIS '살고싶은 우리동네'란 무엇인가요?** 

Q<sub>1</sub>

 $\left( 0\right)$ 

 $\bullet$ .

조합하여 이사할 지역을 손쉽게 찾아볼 수 있습니다.

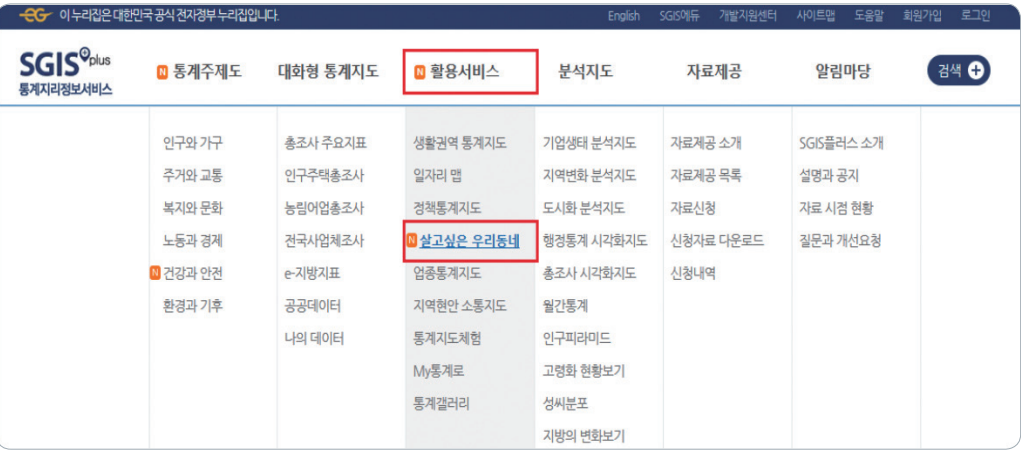

## 접속 방법 1. 상단 메뉴 내 활용서비스 > 살고싶은 우리동네

**'살고싶은 우리동네' 서비스에 어떻게 접속하나요?**

85

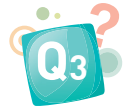

 $\bullet$ 

통계 포커스

## **'살고싶은 우리동네' 서비스는 어떻게 구성되어 있나요?**

A3. ▶ '살고싶은 우리동네'는 3개의 메뉴(간편 분석, 상세 분석, 지표 지도)로 구성되어 있습니다. 간편 분석은 누구나 쉽게 이용할 수 있도록 생활유형(라이프스타일)을 선택하여 이사 추천 지역을 찾을 수 있는 기능입니다.

생활유형(라이프스타일)이란 미리 만들어 놓은 지표 조합을 의미합니다.

상세 분석은 이용자가 직접 지표를 추가 또는 삭제하거나 중요도를 바꾸어 이사 추천 지역을 확인할 수 있는 기능입니다.

지표 지도는 지역별 선택한 지표 데이터와 인구·주택·사업체 통계를 조회할 수 있는 기능입니다.

### **간편 분석 서비스는 어떻게 이용하나요?** Q4

A4. ▶ 1. 살고 싶은 지역과 라이프스타일을 선택한 후 분석 버튼을 클릭해 주세요.

\* 라이프스타일: MZ세대, 자기계발형, 1인 가구, 신혼부부, 초등 학부모, 중고등 학부모, 반려동물 가구, 은퇴 세대

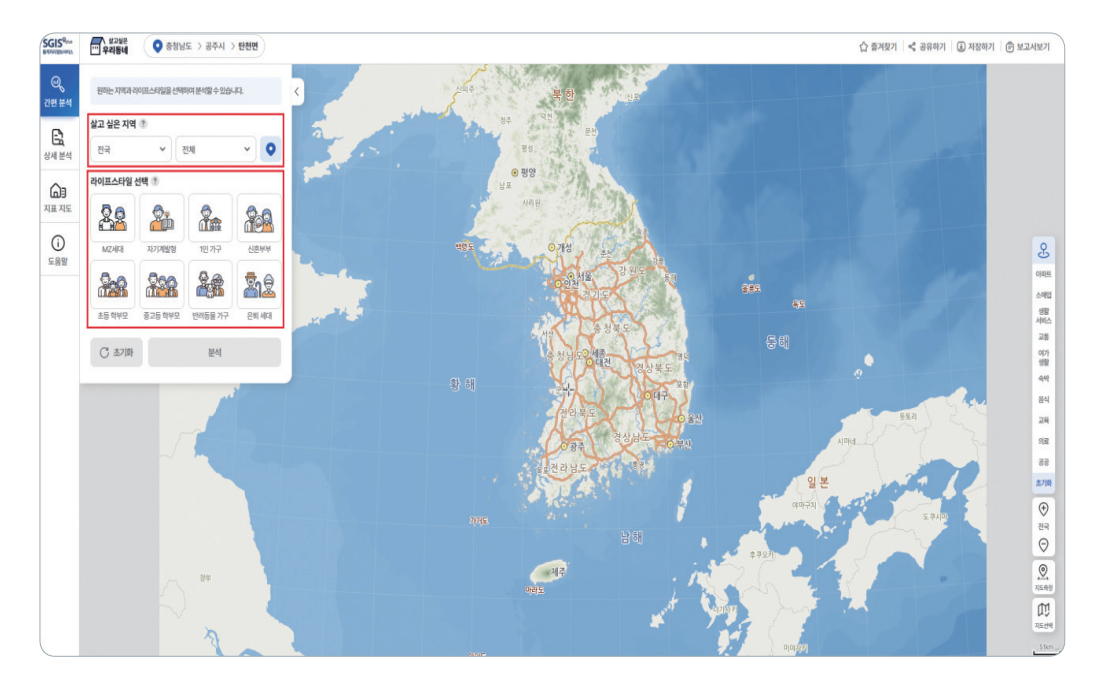

2. 추천 지역 목록과 지도에서 추천 지역을 확인할 수 있습니다.

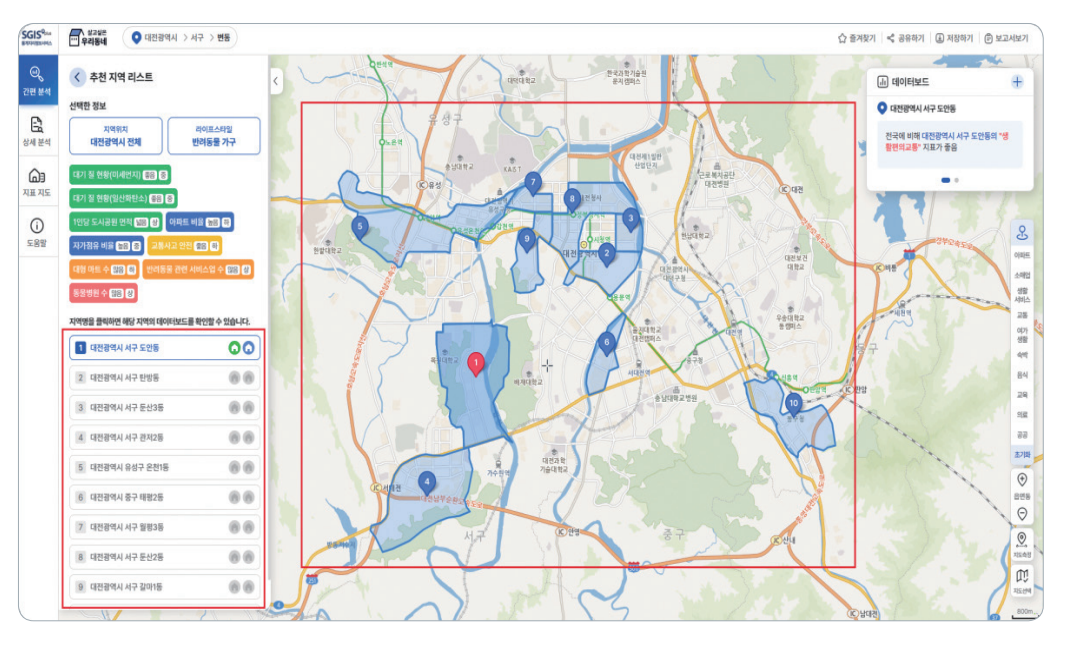

3. 추천 지역 목록 혹은 지도에서 알고 싶은 지역을 클릭하면 데이터 보드에서 상세한 정보를

조회할 수 있습니다.

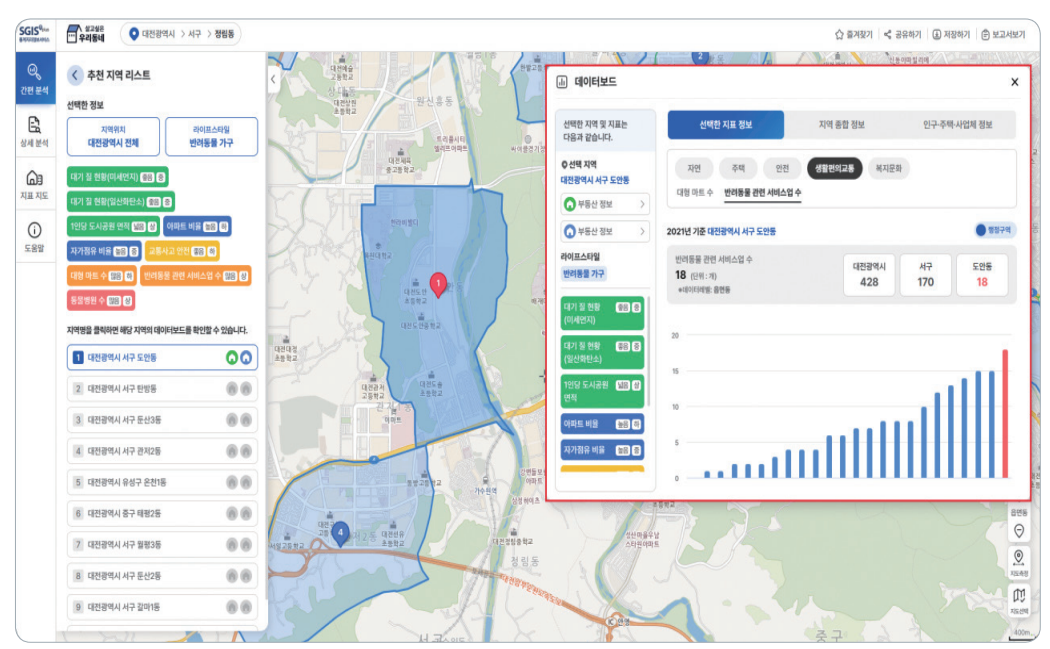

통계 포커스

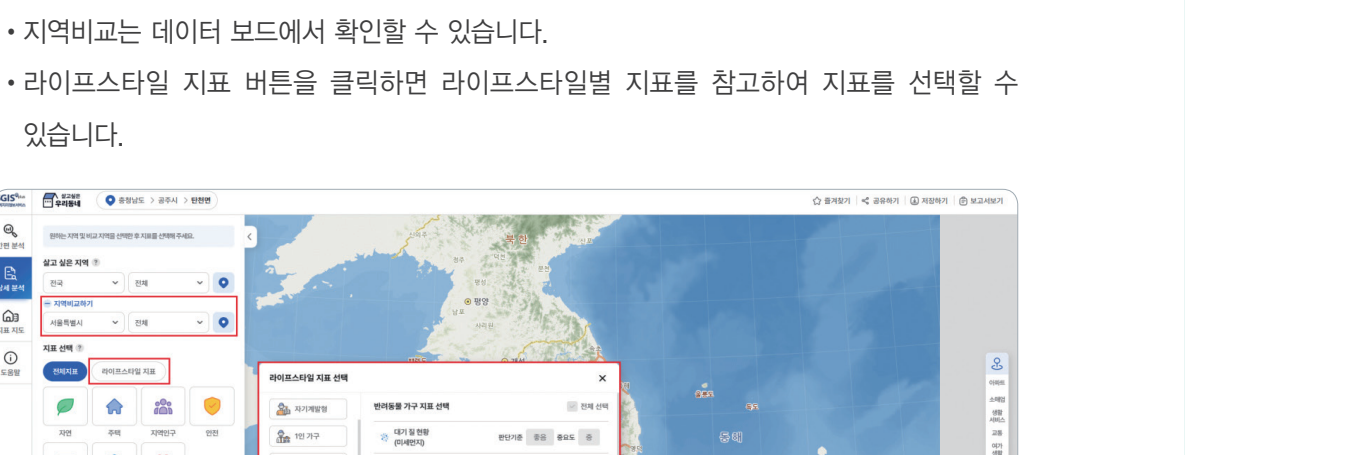

 $_{\odot}$ 

 $\begin{picture}(20,20) \put(0,0){\line(1,0){15}} \put(15,0){\line(1,0){15}} \put(15,0){\line(1,0){15}} \put(15,0){\line(1,0){15}} \put(15,0){\line(1,0){15}} \put(15,0){\line(1,0){15}} \put(15,0){\line(1,0){15}} \put(15,0){\line(1,0){15}} \put(15,0){\line(1,0){15}} \put(15,0){\line(1,0){15}} \put(15,0){\line(1,0){15}} \put(15,0){\line(1$ 

•지역비교는 데이터 보드에서 확인할 수 있습니다.

<br>라이프스타일 지표 선택

 $\frac{\Delta_{\rm th}}{\Delta_{\rm th}}$  **APPER** 

음 1인가구

**20 UEVY** 

**940 ±6 942** 

**SHE SHE WHO** 

**Ag versa na** 

<u>2:2</u> 은퇴 세대

있습니다.

.<br>살고 싶은 지역

**AIREWAL** 

지표 선택 중

전체지표

 $\sigma$ 

 $\Box$  $\Rightarrow$ 

**研製料製品**  $28$ 

 $\begin{array}{c} \mathrm{C} \ \mathrm{Z} \mathrm{Z} \mathrm{B} \end{array}$ 

 $84\overline{w}$ 

 $\mathbb{Q}$ 

 $\mathbb{R}$ 

 $\bigcirc_{x\text{ in }x\text{ is }}$ 

 $rac{1}{2}$ 

 $\frac{\sqrt{SGIS^{Q_{\text{Lis}}}}}{\sqrt{GIS^{Q_{\text{Lis}}}}}$   $\frac{32248}{\sqrt{GIS^{Q_{\text{Lis}}}}}$   $\frac{1}{\sqrt{GIS}}$  중정남도 > 공주시 > 탄천면

 $\sim$  84

.<br>이프스타일 지표

 $\bigodot$ 

 $\frac{1}{2}$ 

XIOIPIE

 $\circ$ 

복지문화

문석

 $84$ 

 $\sim$  0

 $\bullet$ 

 $\sim$ 

•지역비교하기 버튼을 클릭한 후 비교하고 싶은 지역을 선택할 수 있습니다.

반려동물 가구 지표 선택

.<br>-<br>-<br>-<br>-<br>(미세먼지)

● 대기질 현황<br>● (일산화탄소)

.<br>미 아파트비율

 $2.77782 + 8$ 

*을* 교통사고 안전

<u>6.</u> 1인당 도시공원 면

판단기준 중음 중요도 중

 $\text{BBN} \quad \text{MS} \quad \text{BBN} \quad \text{S}$ 

판단기준 높음 중요도 하

판단기준 높음 중요도 중

판단기준 등을 중요도 하

图

- $\begin{picture}(180,10) \put(0,0){\line(1,0){10}} \put(10,0){\line(1,0){10}} \put(10,0){\line(1,0){10}} \put(10,0){\line(1,0){10}} \put(10,0){\line(1,0){10}} \put(10,0){\line(1,0){10}} \put(10,0){\line(1,0){10}} \put(10,0){\line(1,0){10}} \put(10,0){\line(1,0){10}} \put(10,0){\line(1,0){10}} \put(10,0){\line(1,0){10}} \put(10,0){\line($ <> 즐겨장기 | < 공유하기 | (3) 저장하기 | (참 보고서보기  $\mathcal{Q}_0$ .<br>살고 싶은 지역  $\mathbb{R}$  $\overline{\phantom{0}}$  $\sqrt{3}$  $\bigcirc_{\lambda\equiv\lambda\subseteq}$ **TWO ASSESS Hirlin BOIRABREXIE**  $\odot$  $R$  $\overline{C}$  $\triangle$  $200<sub>o</sub>$  $\circ$ ● 복지문화 지표 선택 细想 (2) 유치원 및 보육시설 수 885.8  $\overline{\mathbf{u}}$ €  $\circ$ 판단기준 많음  $_{\text{zoc}}$ **MAIRS SERGER** 卫导  $40$   $-$ 8928 판단기준 많음  $X \cap F$  $\begin{array}{ccc} \text{C} & \text{if } \mathbb{N} \mathbb{N} \end{array} \qquad \qquad \begin{array}{ccc} \text{if } \mathbb{N} \end{array}$ ● 의원수 9958 판단기준 많음  $895$  $\begin{tabular}{|c|c|} \hline $\circ$ & $\circ$ \\ \hline \hline $\circ$ & $\circ$ & $\circ$ \\ \hline \end{tabular}$
- A5. ▶ 1. 살고 싶은 지역과 원하는 지표를 선택한 후 분석 버튼을 클릭해 주세요.

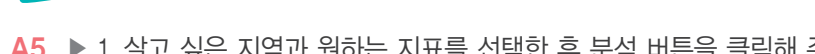

## **상세 분석 서비스는 어떻게 이용하나요?** Q5

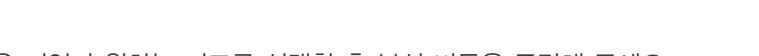

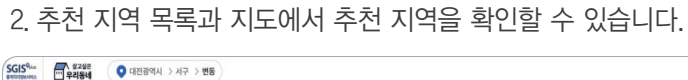

 $\frac{\Theta_{\!\!\! s}}{2!\,\theta\,\frac{12}{5}\,\theta\,\frac{12}{5}}$ 

l B.

 $\bigoplus_{\lambda\in\mathbb{R}\setminus\mathbb{R}}$ 

 $\odot$ 

< 추천 지역 리스트

-<br>재적<br><mark>대전광역시 전체</mark>

-<br>대기 절 현황 (미세언지) <mark>출음 (중</mark>

[대기 질 현황 (일산화탄소) <mark>6월3</mark> (5

154000

O 대전광역시 서구 도안동

2 대전광역시 서구 탄방동

3 대전광역시 서구 둔산3동

4 대전광역시 서구 관저2동

5 대전광역시 유성구 온천1동

6 대전광역시 중구 태평2등

7 대전광역시 서구 월평38

8 대전광역시 서구 둔산2동

-<br>동물병원 수 (FB) (B)

[1인당 도시공원 연적 <mark>또한 전</mark>기 아파트 비율 <mark>도한</mark> 전] 자개점유 비율 <mark>품질 품이</mark>

.<br>지역명을 클릭하면 해당 지역의 데이터보드를 확인할 수 있습니다

-<br>세종특별자치시 전체<br>- 세종특별자치시 전체

진 후응 하

 $\overline{00}$ 

 $\circledcirc$ 

 $00$ 

 $00$ 

 $00$ 

 $00$ 

 $\circ$   $\circ$ 

 $00$ 

선택한 정보

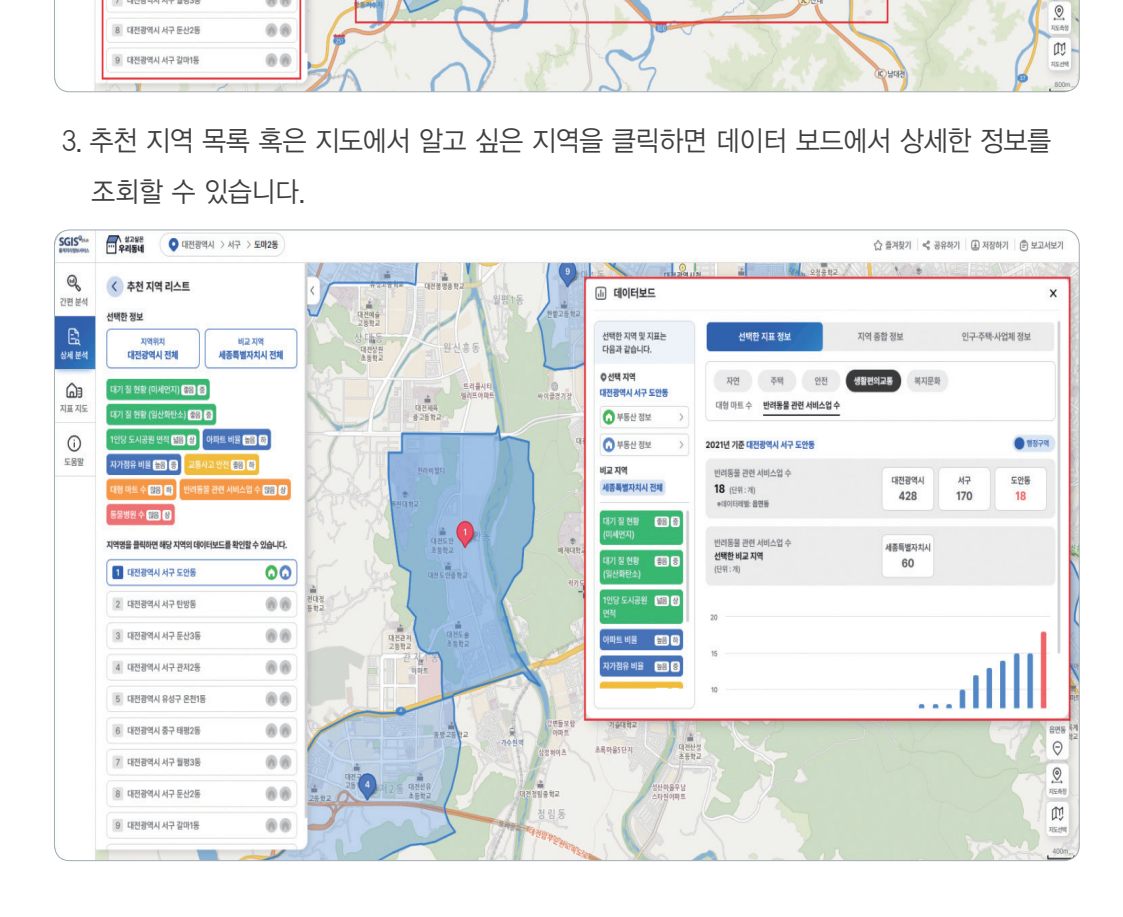

☆ 즐겨찾기 |< 공유하기 | 4 저장하기 | @ 보고서보기  $\mathcal{L} = \mathcal{L} \mathcal{L}$ 

전국에 비해 대전광역시 서구 도안동의 "생<br>활편의교통" 지표가 좋음

 $\blacksquare$ 

端

 $\frac{33}{66}$ 

 $\odot$ 

[iii] 데이터보드

 $Q$  대전광에서 서구 도안동

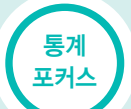

## $\begin{pmatrix} \mathbf{Q}_{\pmb{\delta}} \end{pmatrix}$  지표 지도 서비스는 어떻게 이용하나요?

## A6. ▶ 1. 지역과 지표를 선택한 후 조회 버튼을 클릭해 주세요.

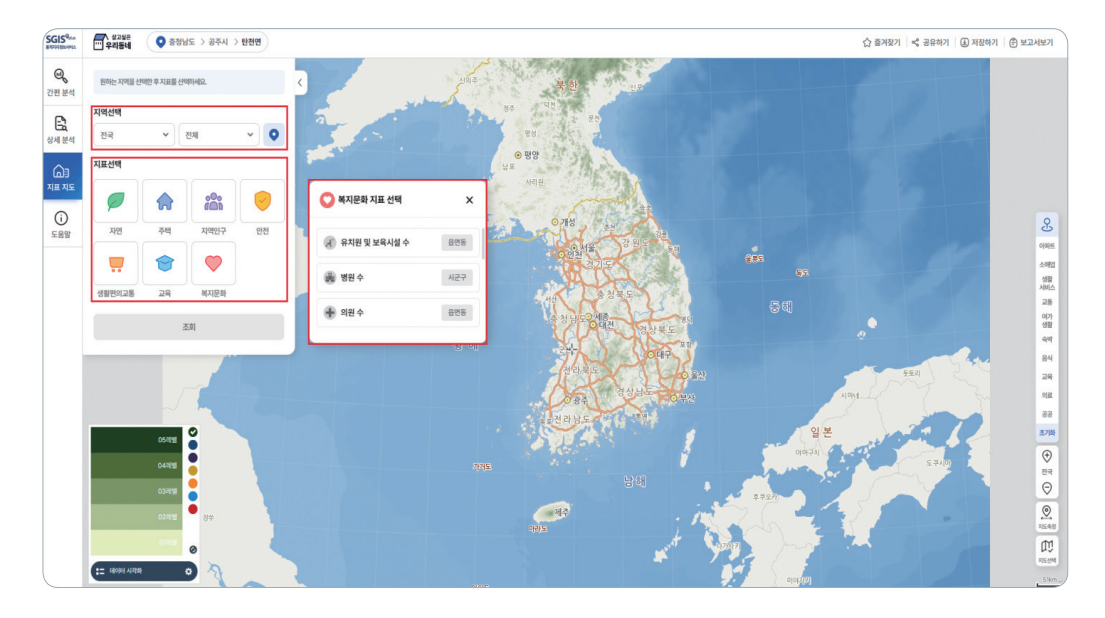

2. 지도에서 지역별 지표 데이터를 확인할 수 있고 각 지역을 클릭하면 데이터 보드에서 지표

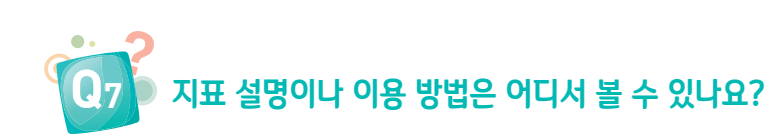

## A7. ▶ 좌측 메뉴 중에서 도움말을 클릭하면 지표 설명과 메뉴별 이용 가이드를 확인할 수 있습니다.

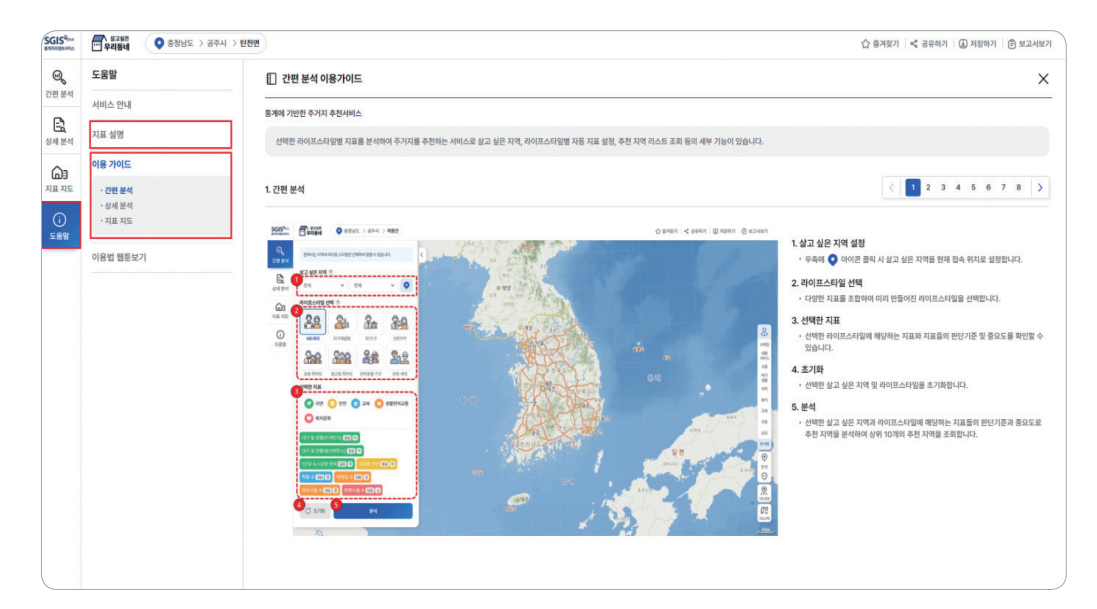

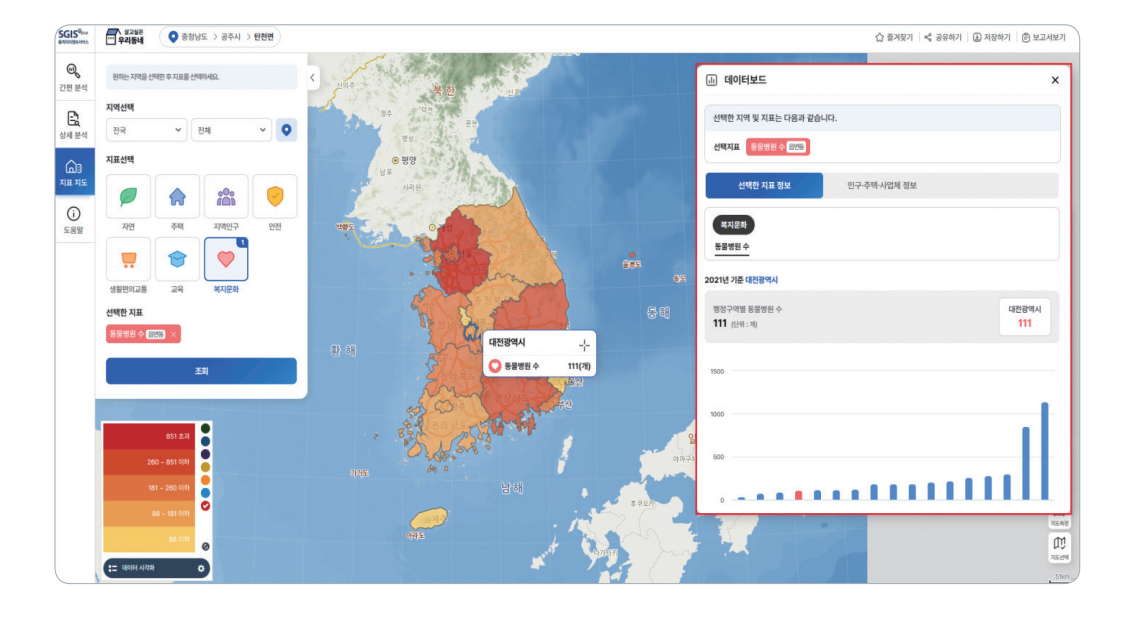

데이터와 인구·주택·사업체 정보를 조회할 수 있습니다.